## **1. My au へログイン**

(1) My au ヘログインします。

※au のホームページよりログインできます。

https://www.au.com/

ご利用の環境によって、表示場所が異なる場合がございます。

入力いただく ID は、au ひかりの au ID (1x から始まるもの、又はお客様自身で変更されたもの) または au(モバイル)に統合済みの au ID をご利用ください。au ID や au ID パスワードが お分かりにならない場合は、ログイン窓の下にある「ログインでお困りの方へ」をご参照ください。

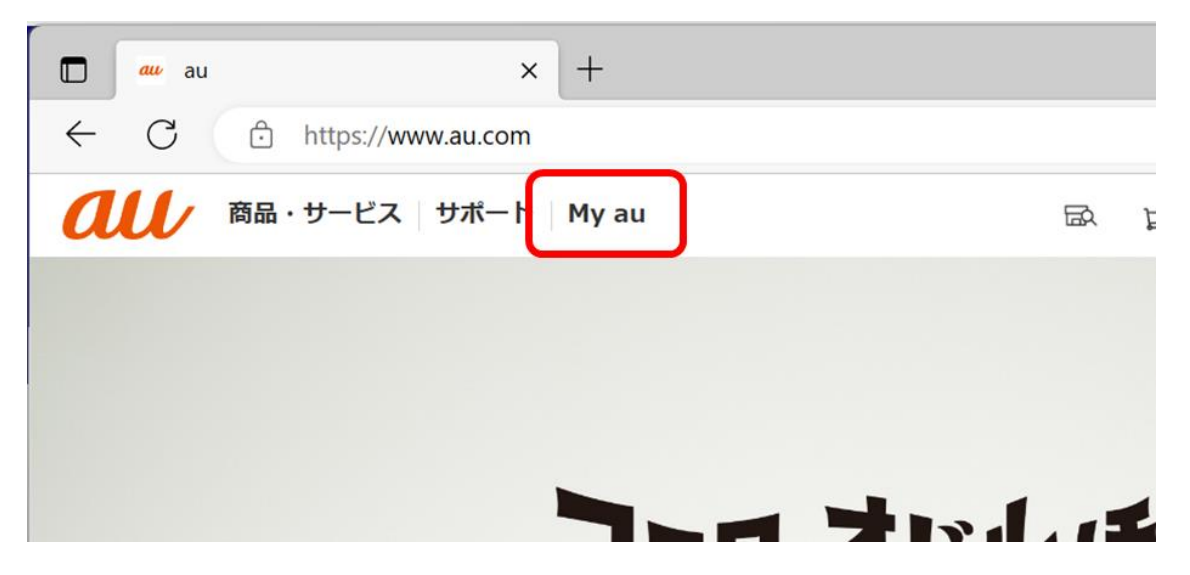

(2)My au へログインし、ご契約内容の確認やサービスの申し込みを行います。

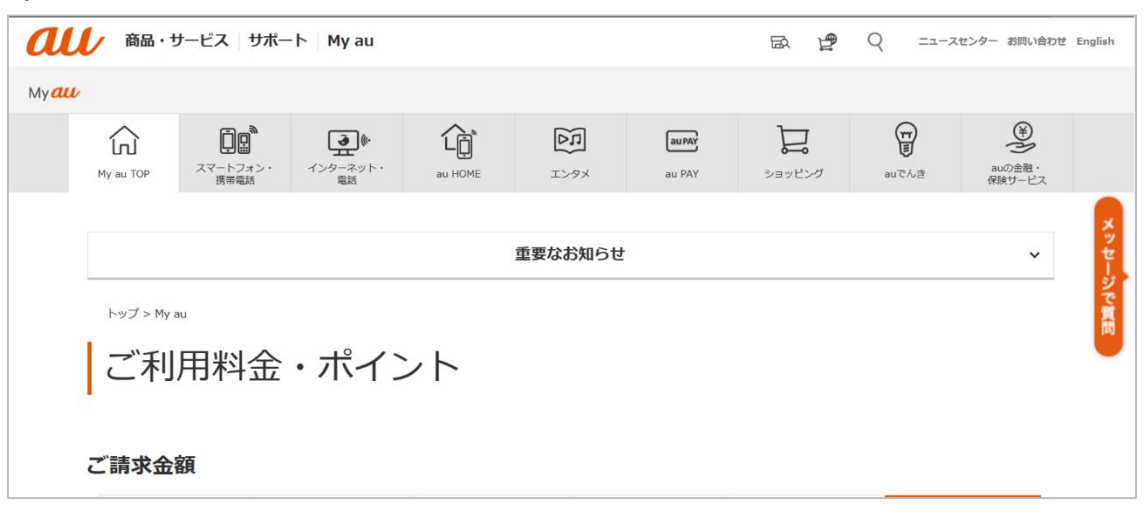

## **2. 事前の確認・作業**

(1)My au へログイン後、インターネット・電話のタブを選択します。

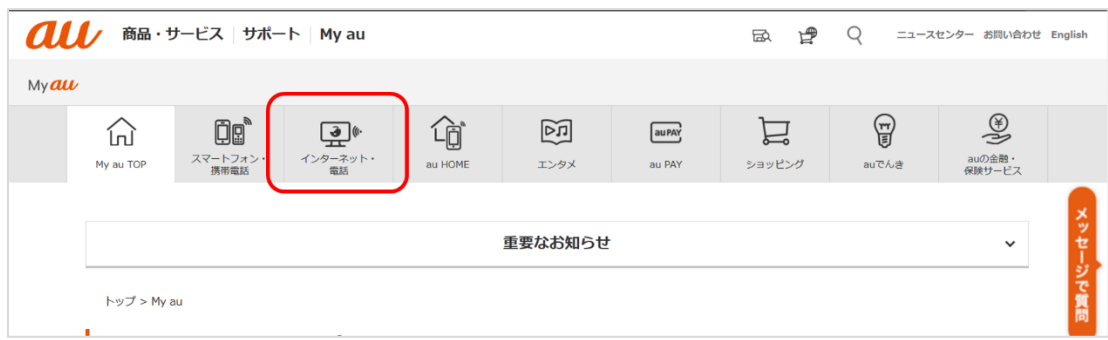

(2)インターネット・電話のページを下へ移動し、「契約内容の確認・変更」をクリックします。

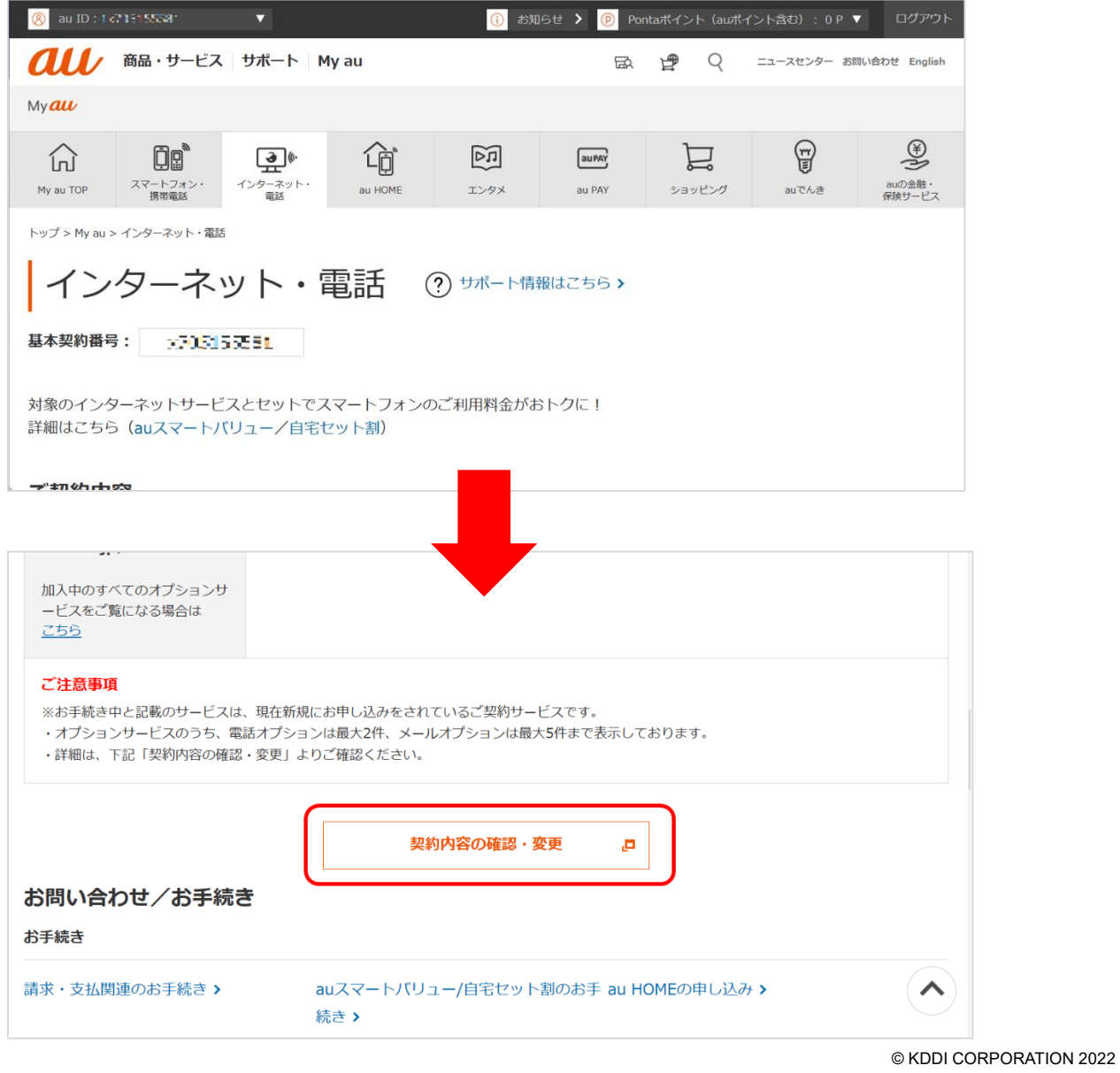

(3)ご契約内容の確認ページが表示されます。「回線機器情報」をクリックします。

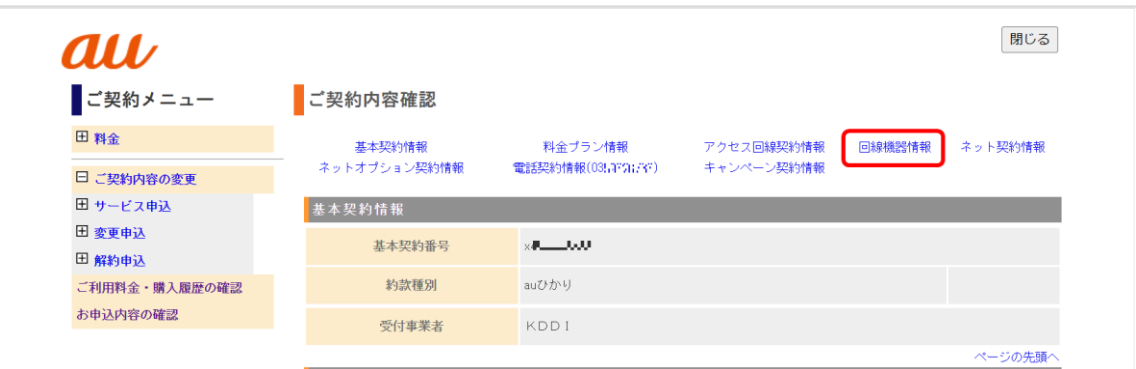

(4)表示された回線機器情報にて、機器名称が「BL1500」もしくは「BL3000」のみ おうちどこでも Wi-Fi の申込みが可能となります。

※その他機器の場合は、本手順のホームゲートウェイの機種交換の申し込み手続きが 必要となります。

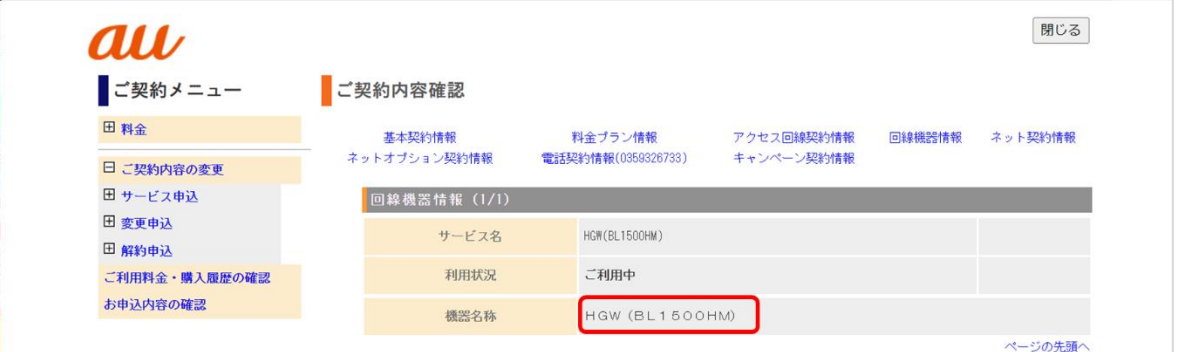

(5)「機器契約情報」をクリックし、項目に「NEC 一体型無線 LAN カード親機 レンタル」がある場合、 事前に解約する必要がございます。

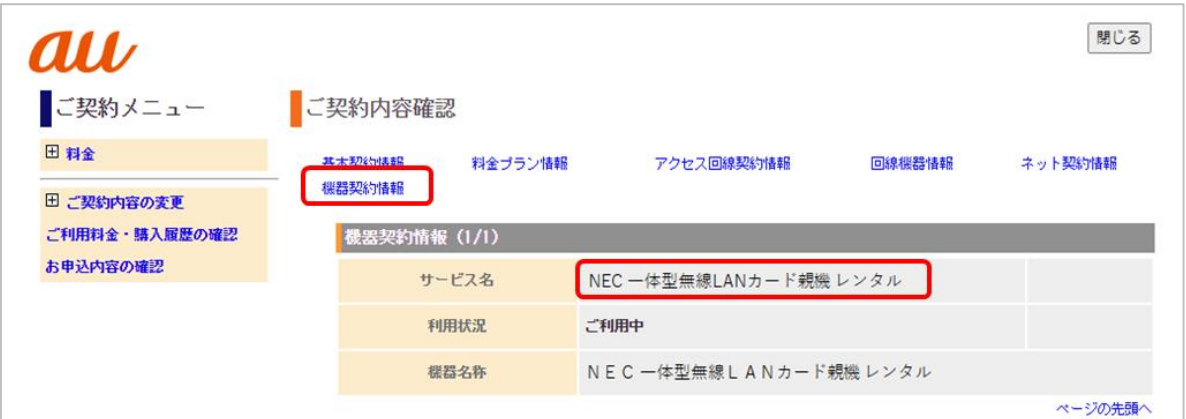

(6)画面左の項目のご契約内容の変更より、解約申込にある「ネットサービス関連」をクリックします。

表示されたネットサービス関連の項目にある「宅内機器提供サービス解約」をクリックします。

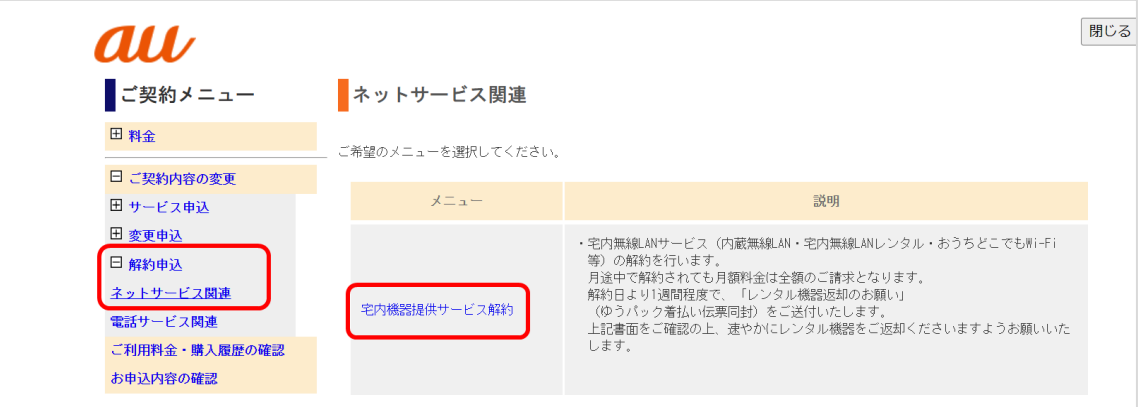

(7) 宅内機器サービス解約のページが表示されますので、「NEC 一体型無線 LAN カード親機 レンタル」に チェックします。

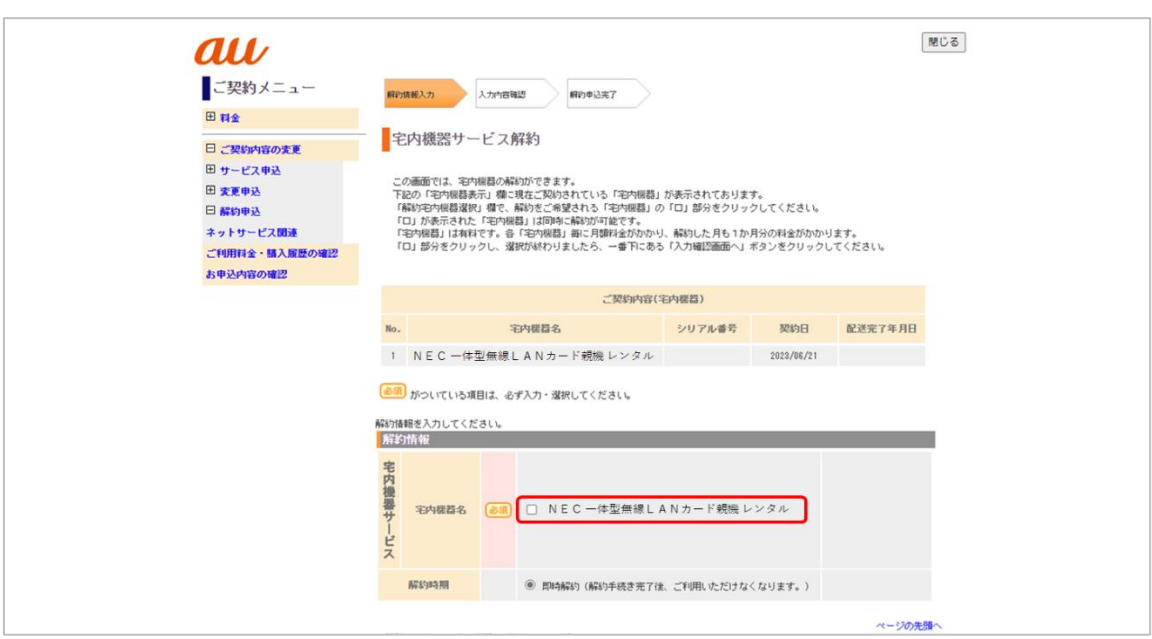

(8)「機器返却用伝票送付先」が表示されますので、ご希望の送付先をご確認の上、

「入力確認画面へ」をクリックします。

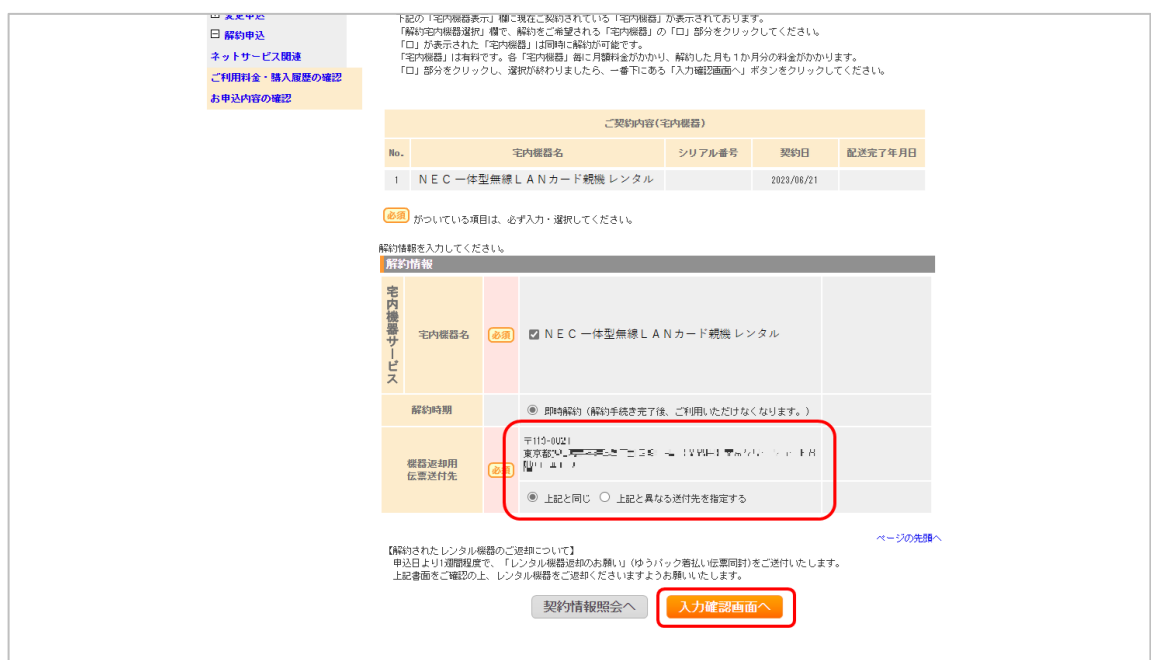

(9) 宅内機器サービス解約確認が表示されますので、内容をご確認の上、「決定」をクリックします

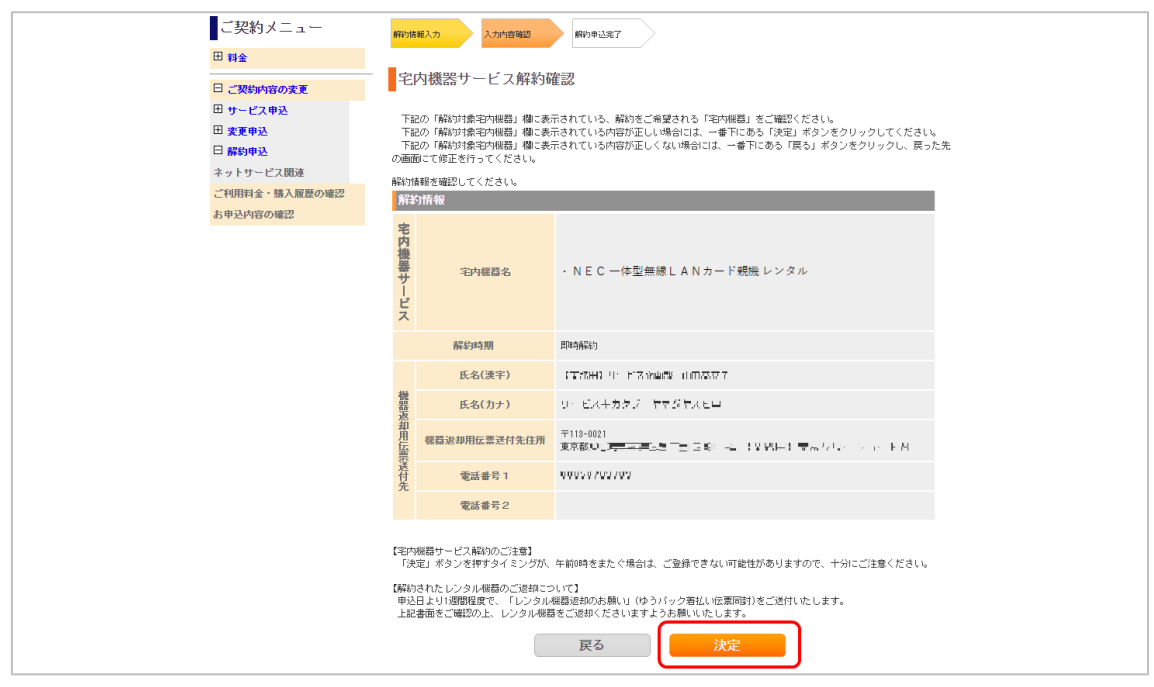

(9) 宅内機器サービス解約完了となります。

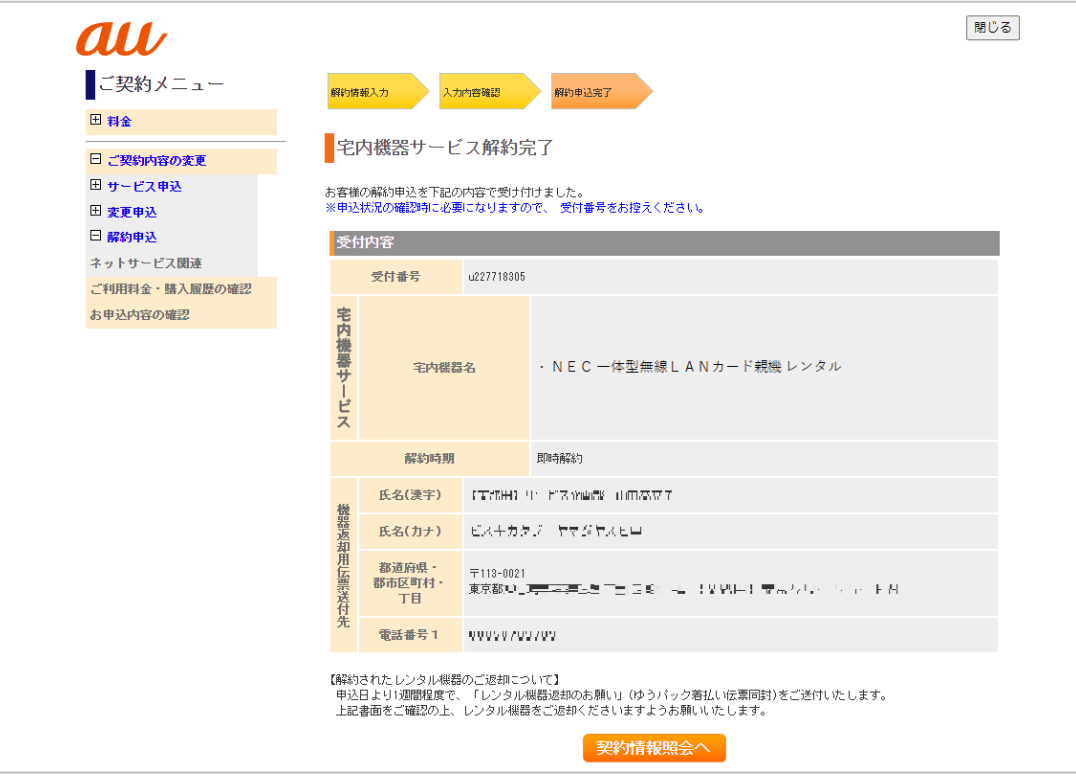

## **3. ホームゲートウェイの機種交換の申し込み手続き**

(1)画面左の項目のご契約内容の変更より、変更申込にある「料金・機器・設定」をクリックします。

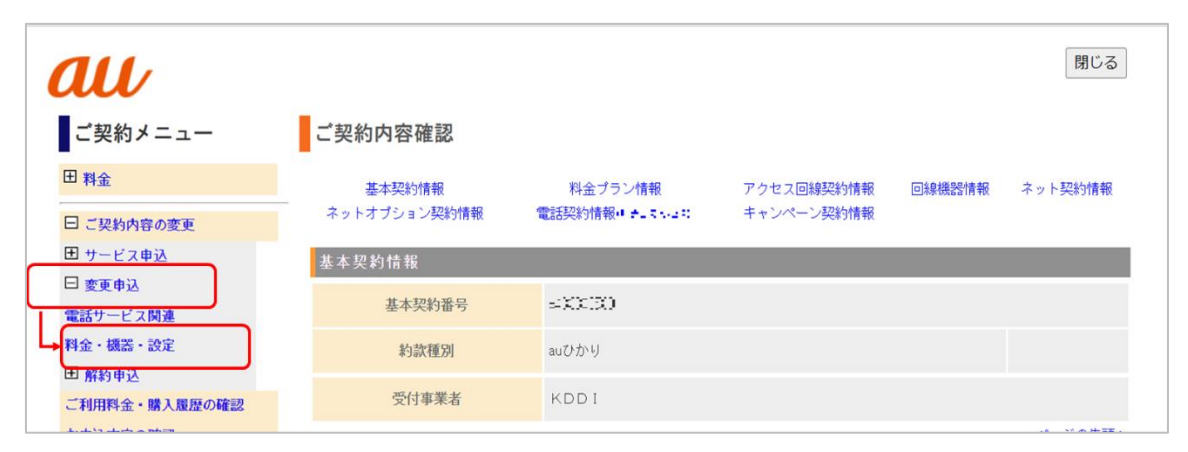

(2)表示された料金・機器・設定の項目にある「HGW 変更受付」をクリックします。

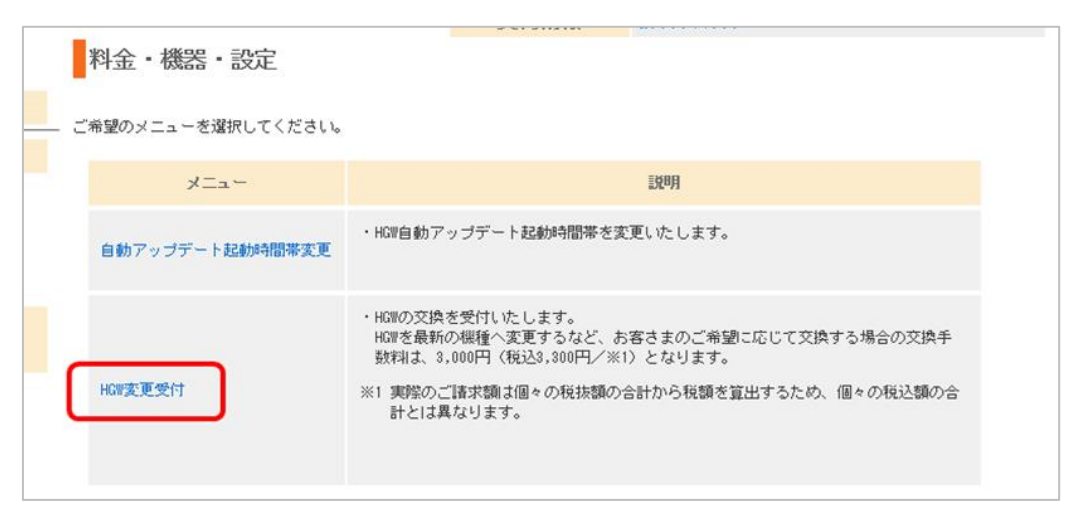

(3)HGW 変更受付 重要事項説明が表示されます。

内容をご確認の上、「同意をする」をクリックします。

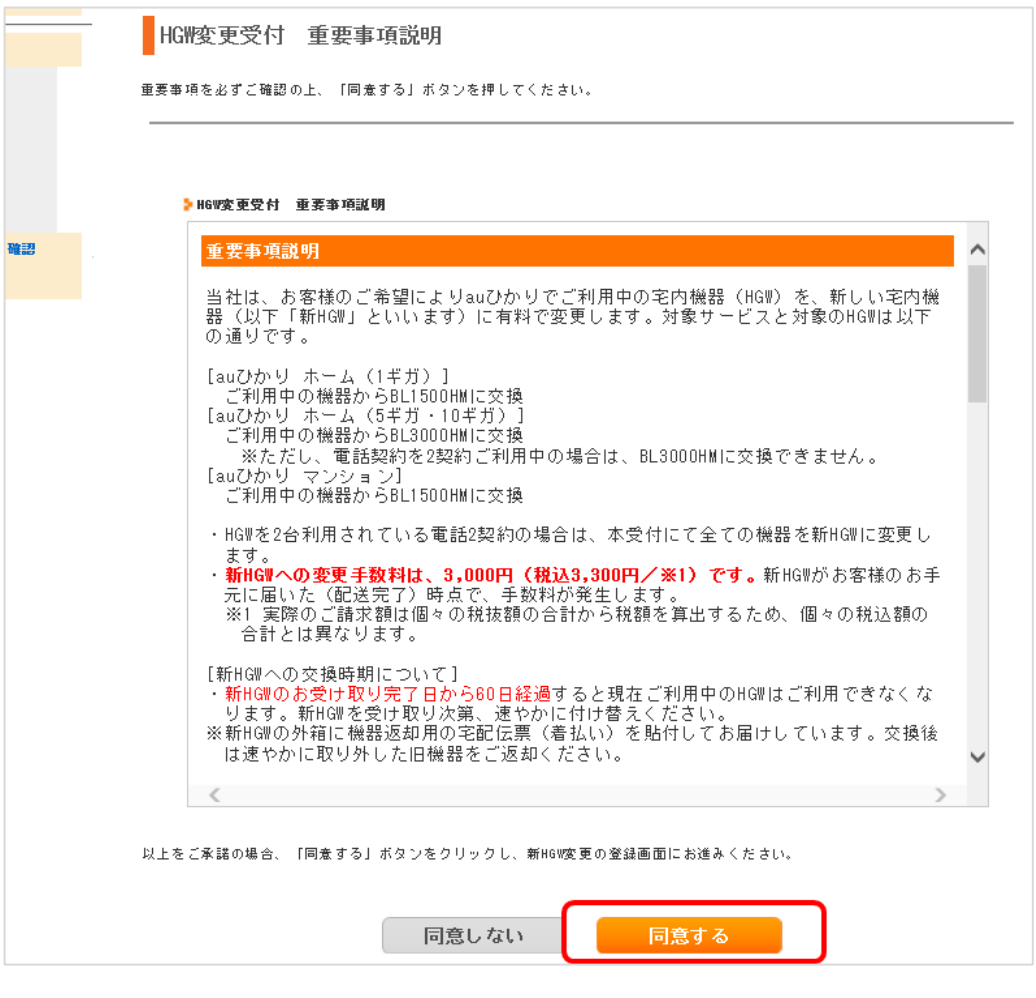

(4)HGW 変更受付入力が表示されます。

ご希望する「機器到着希望日」、「配送先住所」を確認の上、「入力確認画面へ」をクリックします。

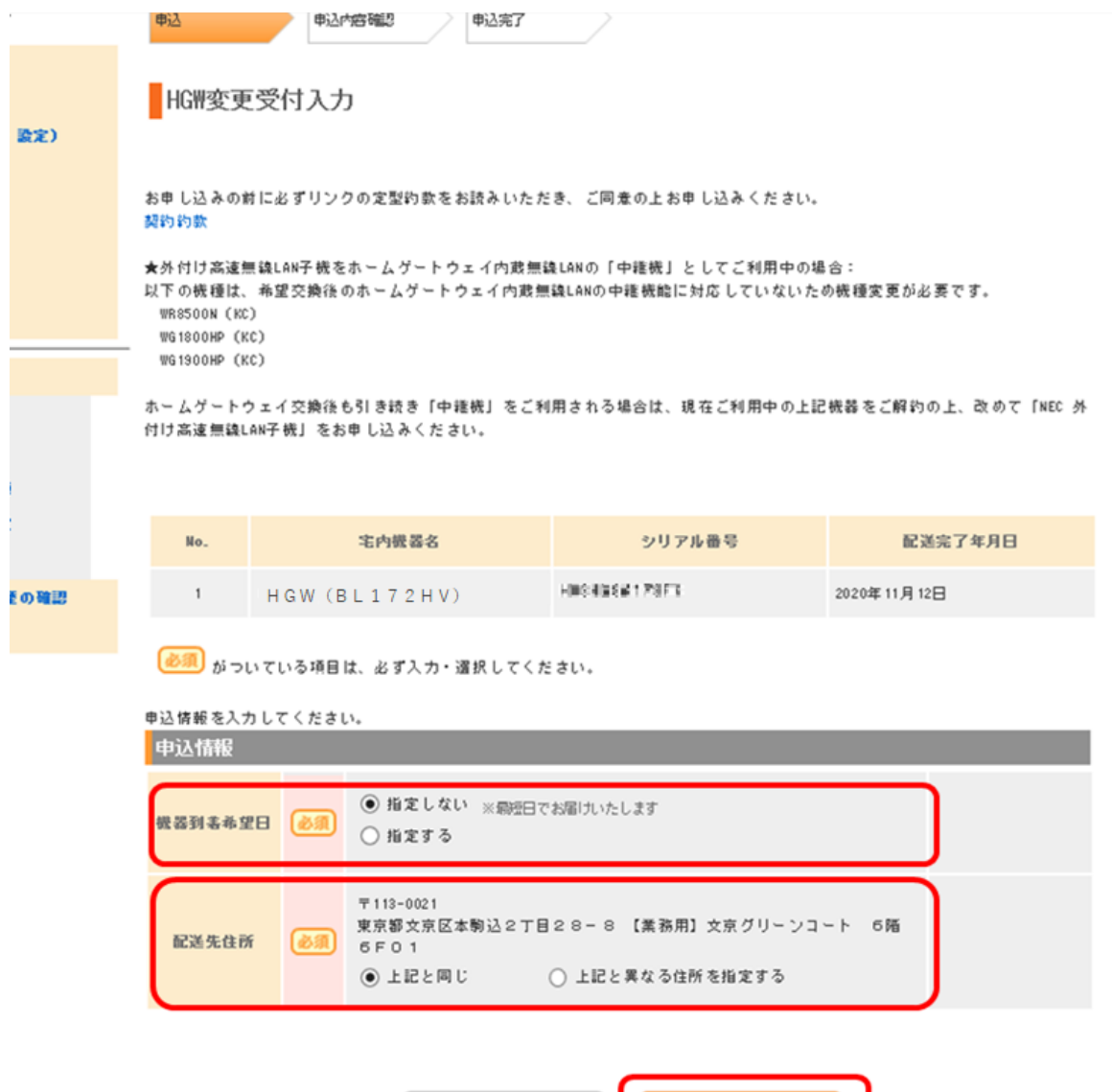

戻る

入力確認画面へ

© KDDI CORPORATION 2022

(c) KDDI CORPORATION. ALL RIGHTS RESERVED.

(5)HGW 変更受付確認が表示されます。内容をご確認の上、「登録」をクリックします。

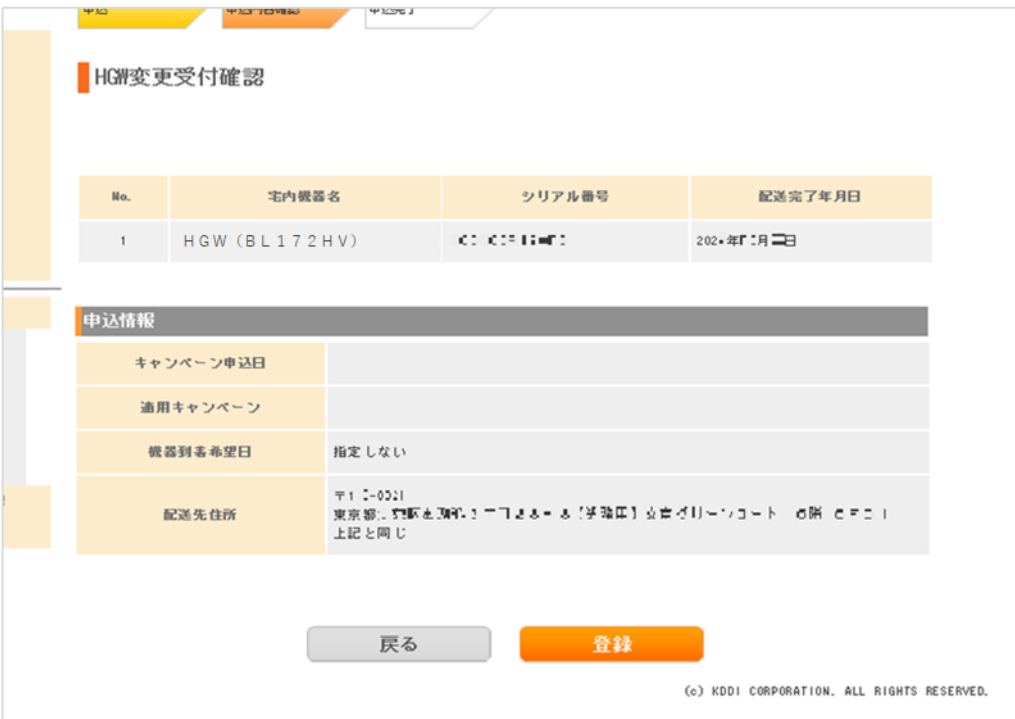

(6)HGW 変更受付完了が表示されます。

ホームゲートウェイの機種交換の申し込み手続きは完了となります。

続いて、おうちどこでも Wi-Fi の申込みへすすみます。

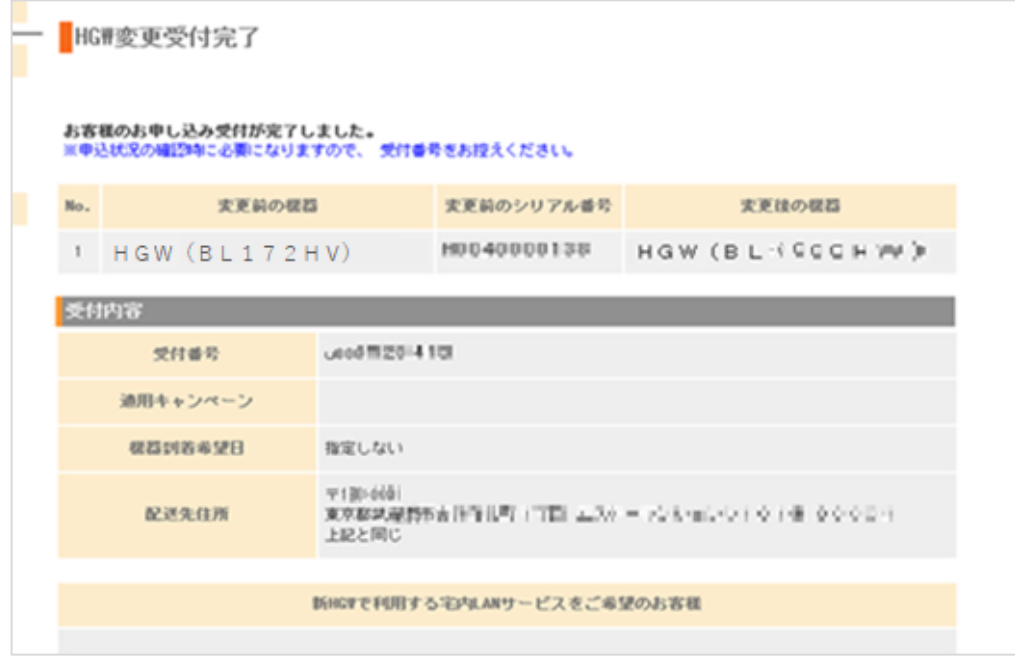

## **3. おうちどこでも Wi-Fi の申し込みの手続き**

(1)画面左の項目のサービス申込より、「ネットサービス関連」をクリックします。

表示されたネットサービス関連の項目にある「宅内機器提供サービス申込」をクリックします。

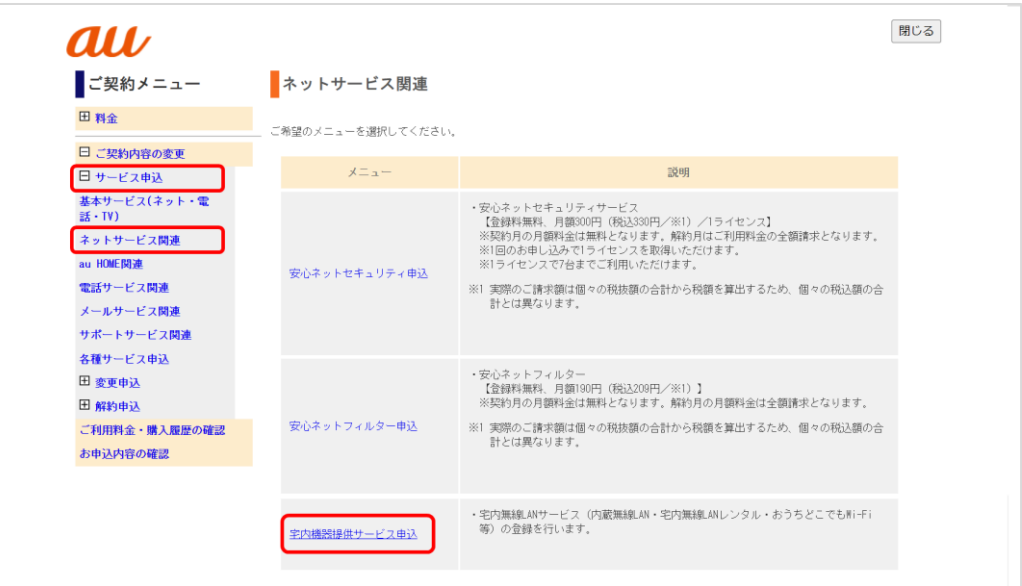

(2) 宅内 LAN サービス申込ページが表示されますので、「無線 LAN 機器レンタル にチェックします。

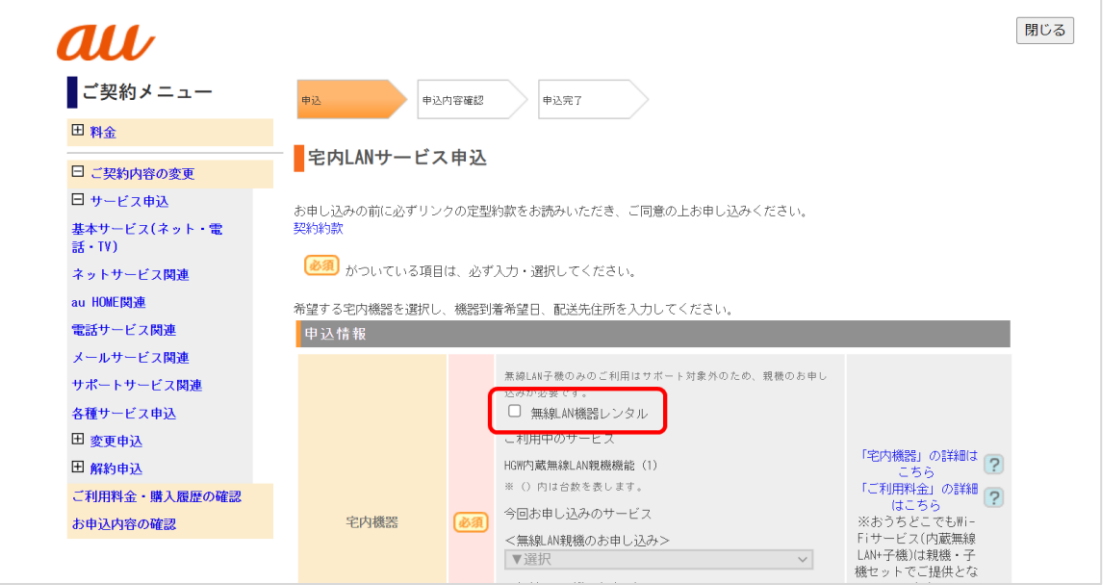

- (3)以下の必須項目を選択後、「入力確認画面へ」をクリックします
	- ・宅内機器 : 「おうちどこでも Wi-Fi」を選択
	- ・機器到着希望日 : ※指定がある場合は、別途入力します
	- ・配送先住所 : ※表示されている住所と異なる場合は、別途入力をします

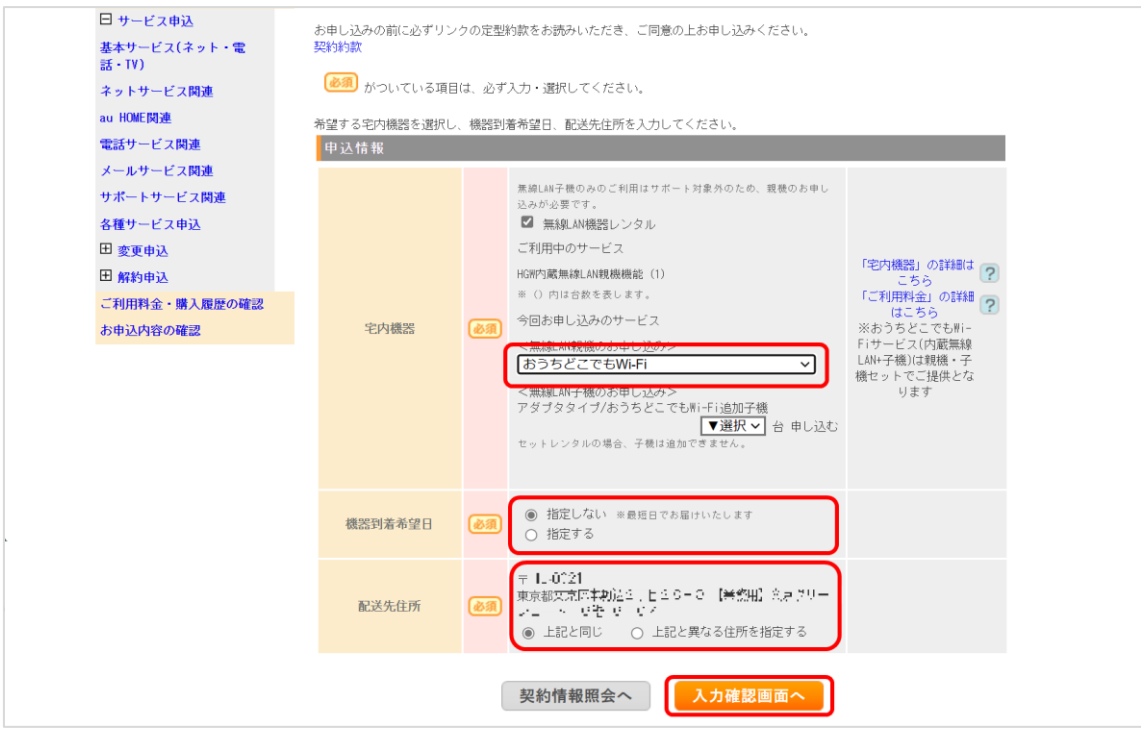

(4) 宅内 LAN サービス申込確認の画面が表示されますので、内容をご確認の上、「登録 |をクリックします。

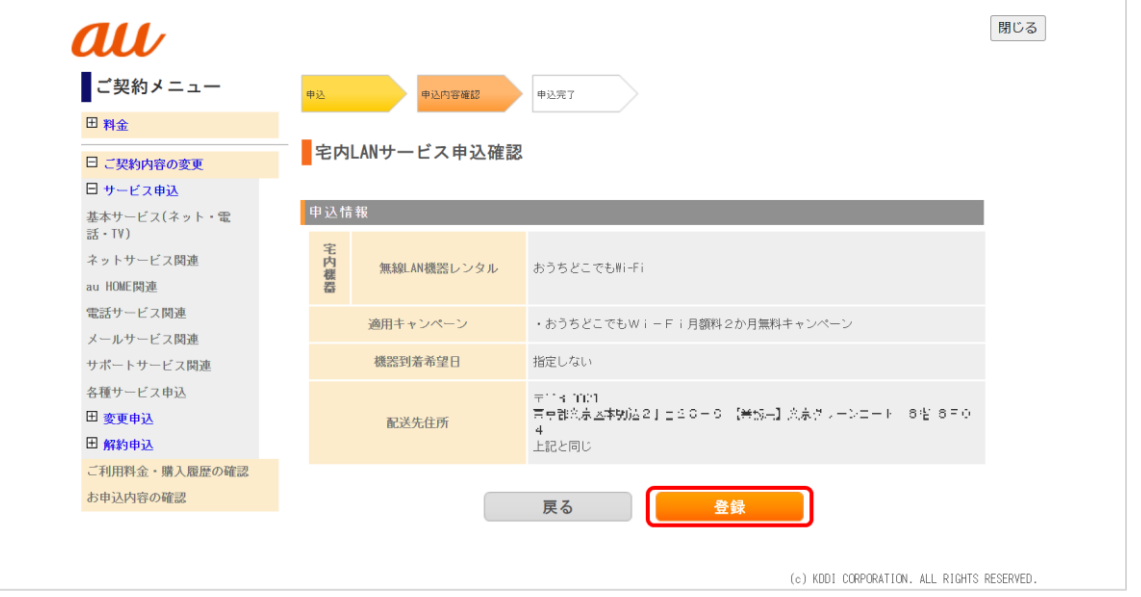

(5)ご契約内容のページにて、おうちどこでも Wi-Fi が「ご利用手続き中」であることをご確認ください。

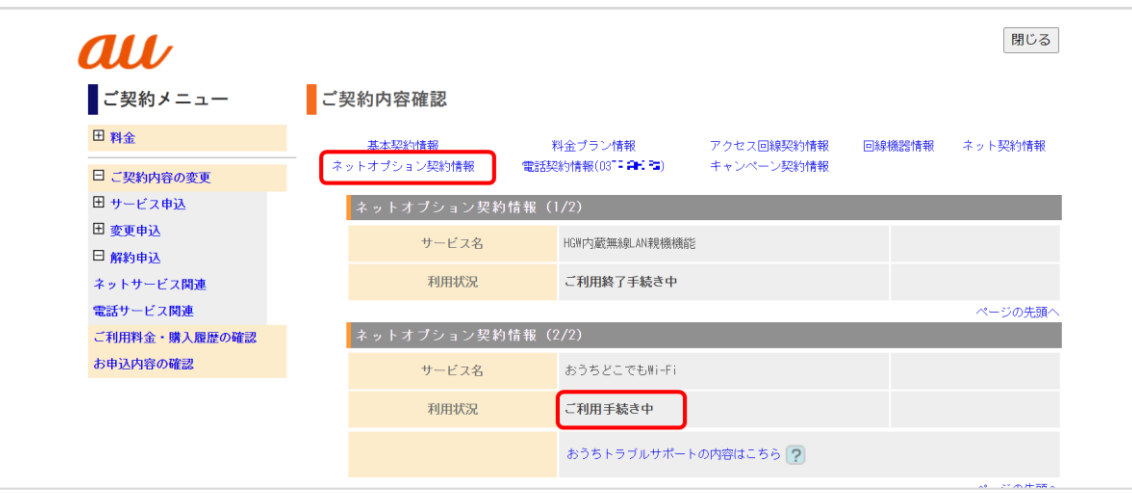

以上で、おうちどこでも Wi-Fi の申し込み作業は完了です。